This tutorial is part of a set. Find out more about data access with ASP.NET in the Working with Data in ASP.NET 2.0 section of the ASP.NET site at http://www.asp.net/learn/dataaccess/default.aspx.

# **Working with Data in ASP.NET 2.0 :: Building a Custom Database-Driven Site Map Provider**

# **Introduction**

ASP.NET 2.0's site map feature enables a page developer to define a web application's site map in some persistent medium, such as in an XML file. Once defined, the site map data can be accessed programmatically through the SiteMap class in the System. Web namespace or through a variety of navigation Web controls, such as the SiteMapPath, Menu, and TreeView controls. The site map system uses the provider model so that different site map serialization implementations can be created and plugged into a web application. The default site map provider that ships with ASP.NET 2.0 persists site map structure in an XML file. Back in the Master Pages and Site Navigation tutorial we created a file named Web.sitemap that contained this structure and have been updating its XML with each new tutorial section.

The default XML-based site map provider works well if the site map's structure is fairly static, such as for these tutorials. In many scenarios, however, a more dynamic site map is needed. Consider the site map shown in Figure 1, where each category and product appear as sections in the website's structure. With this site map, visiting the web page corresponding to the root node might list all of the categories, whereas visiting a particular category's web page would list that category's products and viewing a particular product's web page would show that product's details.

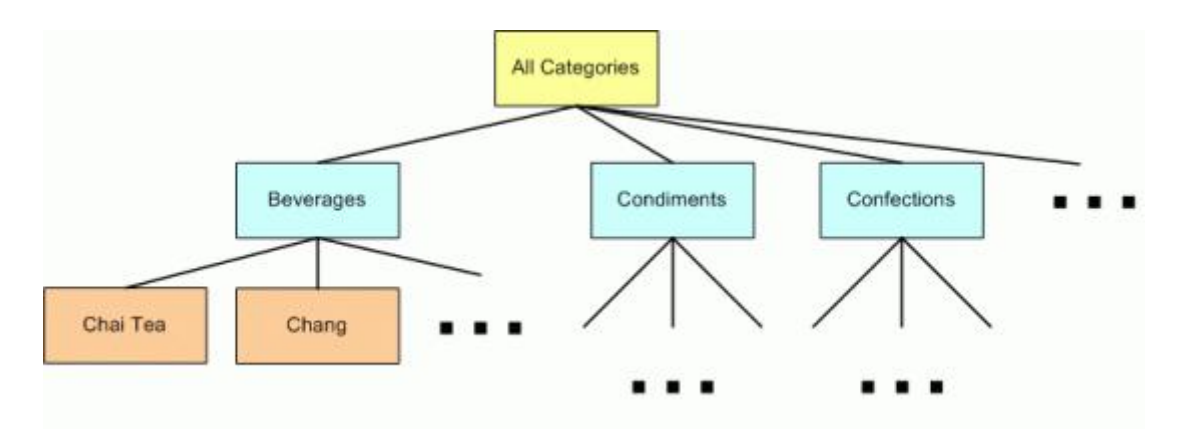

**Figure 1: The Categories and Products Makeup the Site Map's Structure**

While this category- and product-based structure could be hard-coded into the Web.sitemap file, the file would need to be updated each time a category or product was added, removed, or renamed. Consequently, the site map maintenance would be greatly simplified if its structure was retrieved from the database or, ideally, from the Business Logic Layer of the application's architecture. That way, as products and categories were added, renamed, or deleted, the site map would automatically update to reflect these changes.

Since ASP.NET 2.0's site map serialization is built atop the provider model, we can create our own custom site map provider that grabs its data from an alternate data store, such as the database or architecture. In this tutorial we'll build a custom provider that retrieves its data from the BLL. Let's get started!

**Note:** The custom site map provider created in this tutorial is tightly coupled to the application's architecture and data model. Jeff Prosise's Storing Site Maps in SQL Server and The SQL Site Map Provider You've Been Waiting For articles examine a generalized approach to storing site map data in SQL Server.

### **Step 1: Creating the Custom Site Map Provider Web Pages**

Before we start creating a custom site map provider, let's first add the ASP.NET pages we'll need for this tutorial. Start by adding a new folder named SiteMapProvider. Next, add the following ASP.NET pages to that folder, making sure to associate each page with the Site.master master page:

- $\bullet$  Default.aspx
- **.** ProductsByCategory.aspx
- l ProductDetails.aspx

Also add a CustomProviders subfolder to the App\_Code folder.

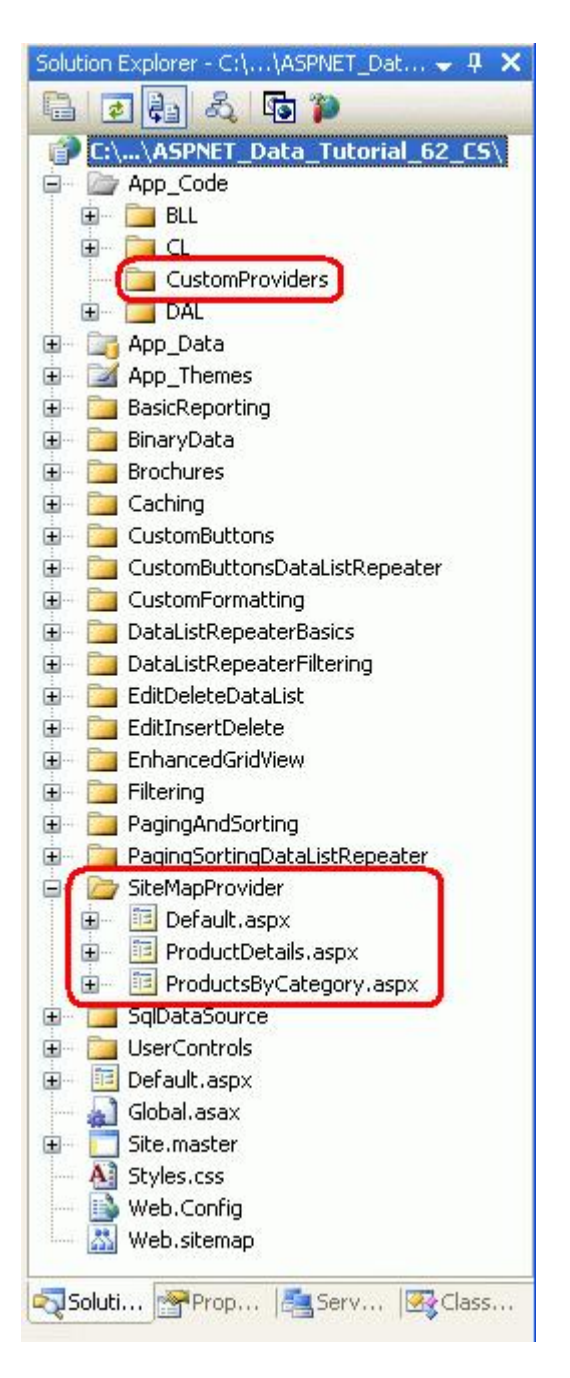

#### **Figure 2: Add the ASP.NET Pages for the Site Map Provider-Related Tutorials**

Since there is only one tutorial for this section, we don't need Default.aspx to list the section's tutorials. Instead, Default.aspx will display the categories in a GridView control. We'll tackle this in Step 2.

Next, update Web.sitemap to include a reference to the Default.aspx page. Specifically, add the following markup after the "Caching" <siteMapNode>:

```
<siteMapNode
    title="Customizing the Site Map" url="~/SiteMapProvider/Default.aspx"
    description="Learn how to create a custom provider that retrieves the site map
                 from the Northwind database." />
```
After updating Web.sitemap, take a moment to view the tutorials website through a browser. The menu on the left

now includes an item for the sole site map provider tutorial.

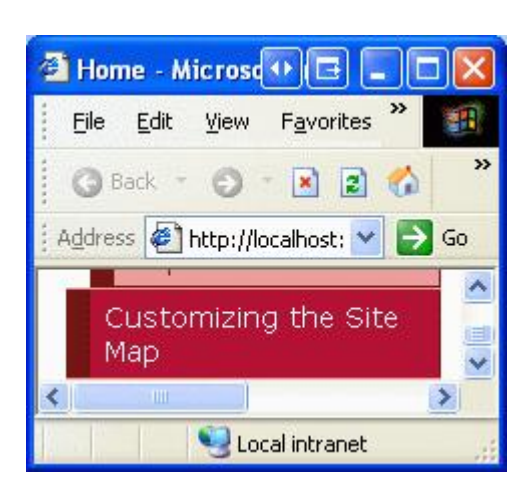

#### **Figure 3: The Site Map Now Includes an Entry for the Site Map Provider Tutorial**

This tutorial's main focus is to illustrate creating a custom site map provider and configuring a web application to use that provider. In particular, we'll build a provider that returns a site map that includes a root node along with a node for each category and product, as depicted in Figure 1. In general, each node in the site map may specify a URL. For our site map, the root node's URL will be  $\sim$ /SiteMapProvider/Default.aspx, which will list all of the categories in the database. Each category node in the site map will have a URL that points to ~/SiteMapProvider/ProductsByCategory.aspx?CategoryID=*categoryID*, which will list all of the products in the specified *categoryID*. Finally, each product site map node will point to ~/SiteMapProvider/ProductDetails.aspx?ProductID=*productID*, which will display the specific product's details.

To start we need to create the Default.aspx, ProductsByCategory.aspx, and ProductDetails.aspx pages. These pages are completed in Steps 2, 3, and 4, respectively. Since the thrust of this tutorial is on site map providers, and since past tutorials have covered creating these sorts of multipage master/detail reports, we will hurry through Steps 2 through 4. If you need a refresher on creating master/detail reports that span multiple pages, refer back to the Master/Detail Filtering Across Two Pages tutorial.

# **Step 2: Displaying a List of Categories**

Open the Default.aspx page in the SiteMapProvider folder and drag a GridView from the Toolbox onto the Designer, setting its ID to Categories. From the GridView's smart tag, bind it to a new ObjectDataSource named CategoriesDataSource and configure it so that it retrieves its data using the CategoriesBLL class's GetCategories method. Since this GridView just displays the categories and does not provide data modification capabilities, set the drop-down lists in the UPDATE, INSERT, and DELETE tabs to "(None)".

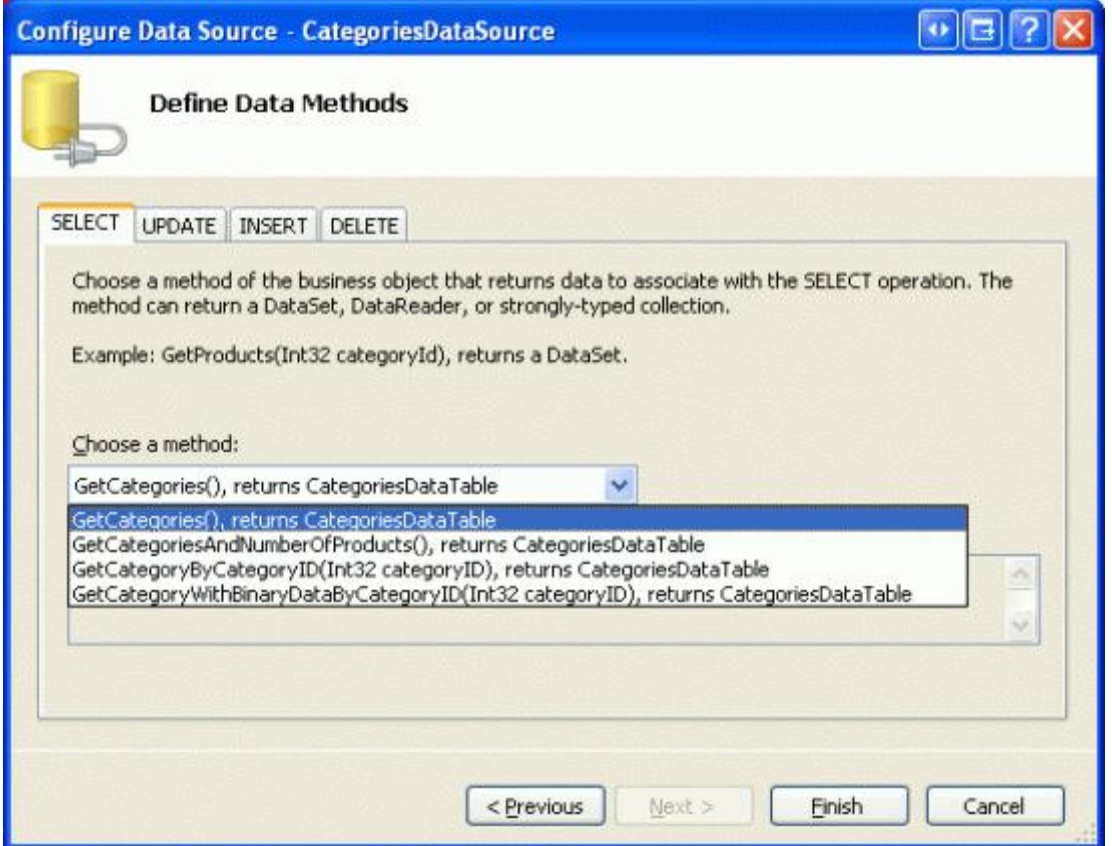

**Figure 4: Configure the ObjectDataSource to Return Categories Using the GetCategories Method**

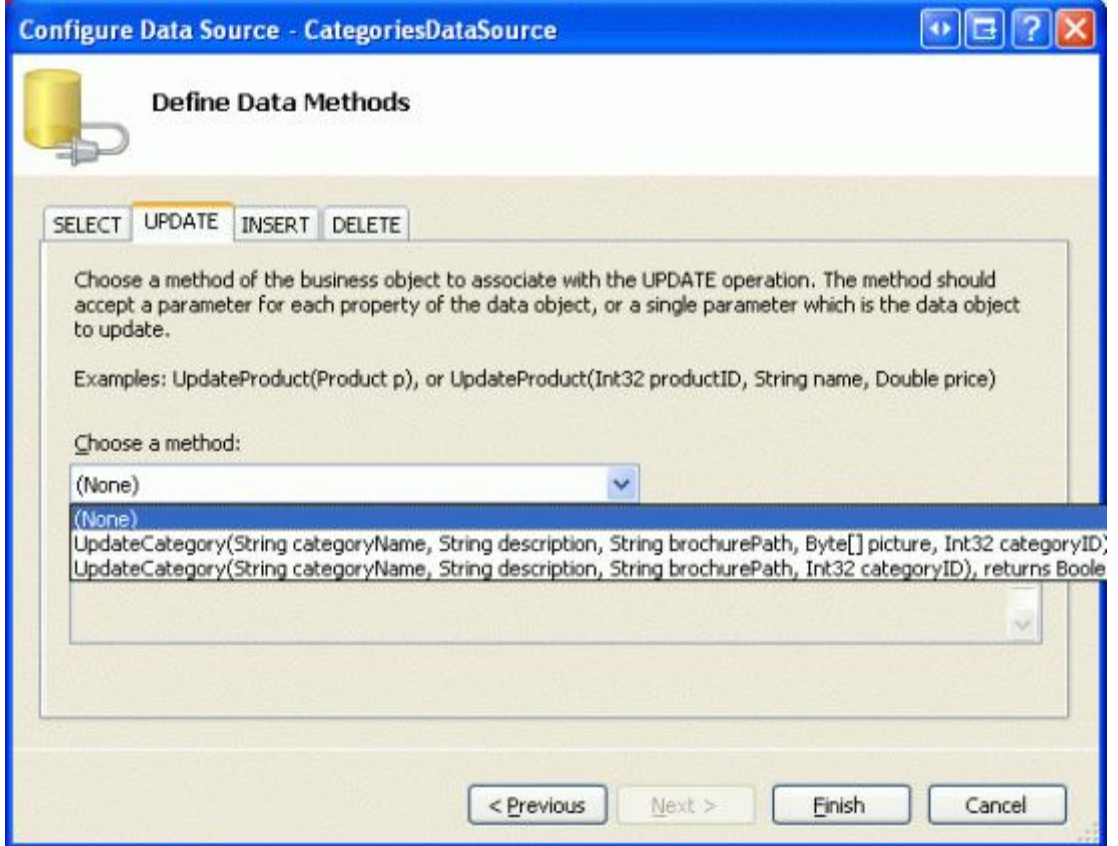

#### **Figure 5: Set the Drop-Down Lists in the UPDATE, INSERT, and DELETE Tabs to "(None)"**

After completing the Configure Data Source wizard, Visual Studio will add a BoundField for CategoryID, CategoryName, Description, NumberOfProducts, and BrochurePath. Edit the GridView so that it only contains the CategoryName and Description BoundFields and update the CategoryName BoundField's HeaderText property to "Category".

Next, add a HyperLinkField and position it so that it's the left-most field. Set the DataNavigateUrlFields property to CategoryID and the DataNavigateUrlFormatString property to ~/SiteMapProvider/ProductsByCategory.aspx?CategoryID={0}. Set the Text property to "View Products".

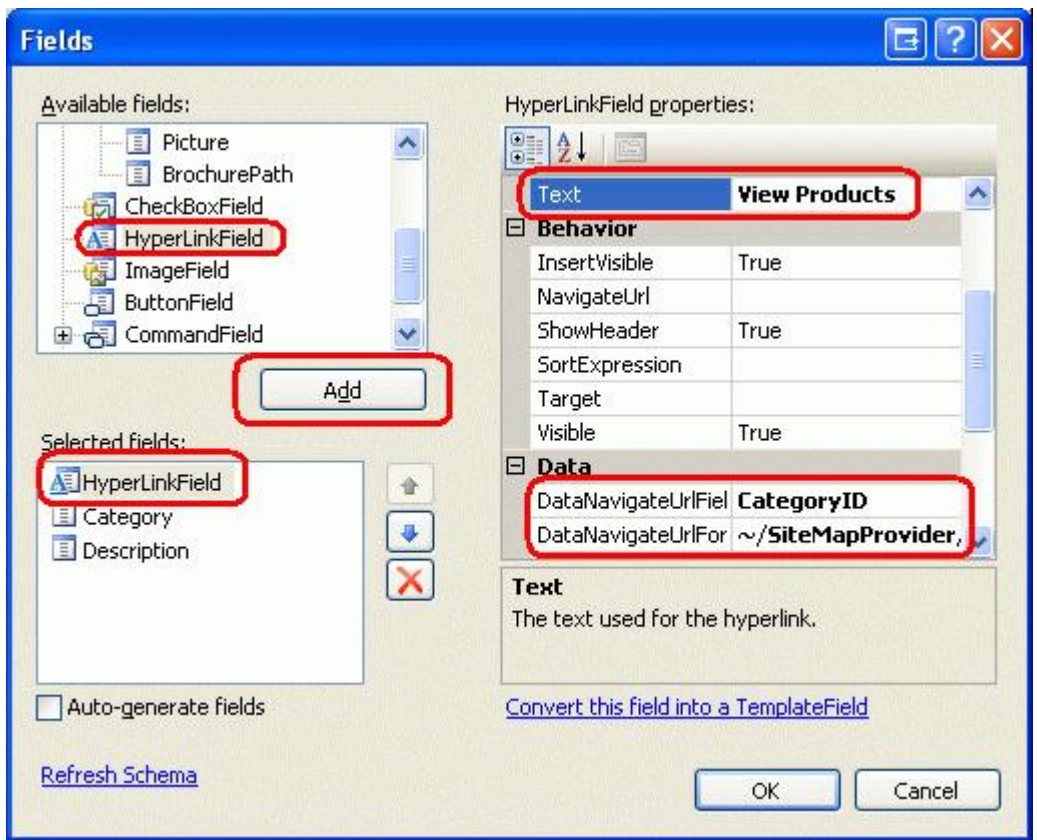

**Figure 6: Add a HyperLinkField to the Categories GridView**

After creating the ObjectDataSource and customizing the GridView's fields, the two controls' declarative markup will look like the following:

```
<asp:GridView ID="Categories" runat="server" AutoGenerateColumns="False"
    DataKeyNames="CategoryID" DataSourceID="CategoriesDataSource"
    EnableViewState="False">
    <Columns>
        <asp:HyperLinkField DataNavigateUrlFields="CategoryID"
            DataNavigateUrlFormatString=
                "~/SiteMapProvider/ProductsByCategory.aspx?CategoryID={0}"
            Text="View Products" />
        <asp:BoundField DataField="CategoryName" HeaderText="Category"
            SortExpression="CategoryName" />
        <asp:BoundField DataField="Description" HeaderText="Description"
           SortExpression="Description" />
    </Columns>
</asp:GridView>
<asp:ObjectDataSource ID="CategoriesDataSource" runat="server"
    OldValuesParameterFormatString="original_{0}" SelectMethod="GetCategories"
    TypeName="CategoriesBLL"></asp:ObjectDataSource>
```
Figure 7 shows Default.aspx when viewed through a browser. Clicking a category's "View Products" link takes you to ProductsByCategory.aspx?CategoryID=*categoryID*, which we will build in Step 3.

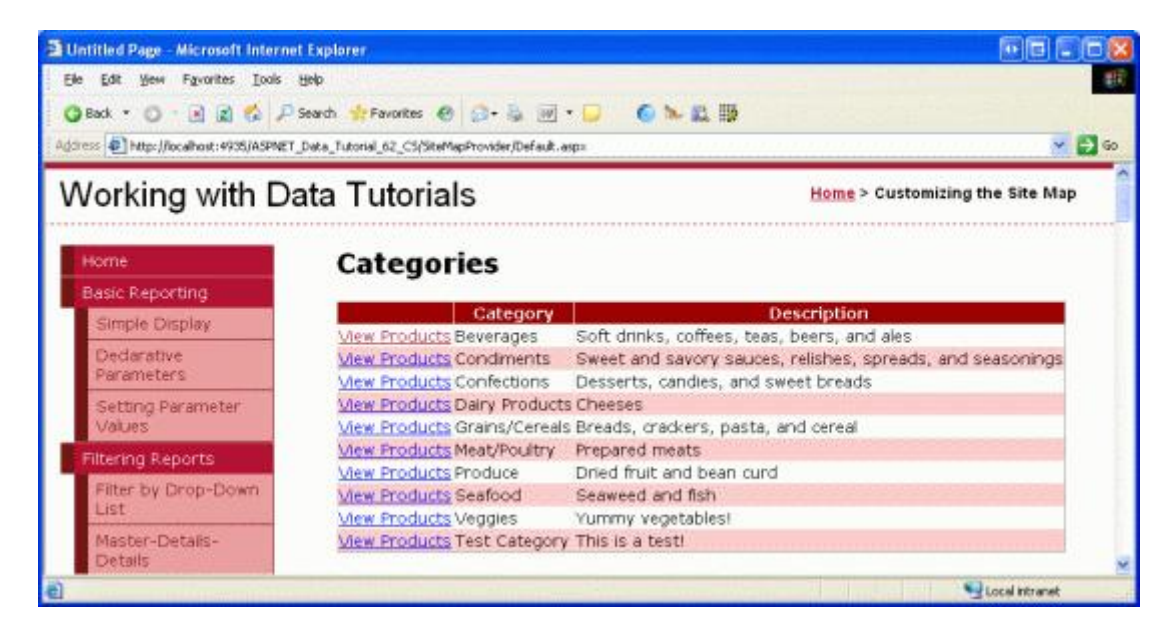

**Figure 7: Each Category is Listed Along with a "View Products" Link** 

# **Step 3: Listing the Selected Category's Products**

Open the ProductsByCategory.aspx page and add a GridView, naming it ProductsByCategory. From its smart tag, bind the GridView to a new ObjectDataSource named ProductsByCategoryDataSource. Configure the ObjectDataSource to use the ProductsBLL class's GetProductsByCategoryID(*categoryID*) method and set the drop-down lists to "(None)" in the UPDATE, INSERT, and DELETE tabs.

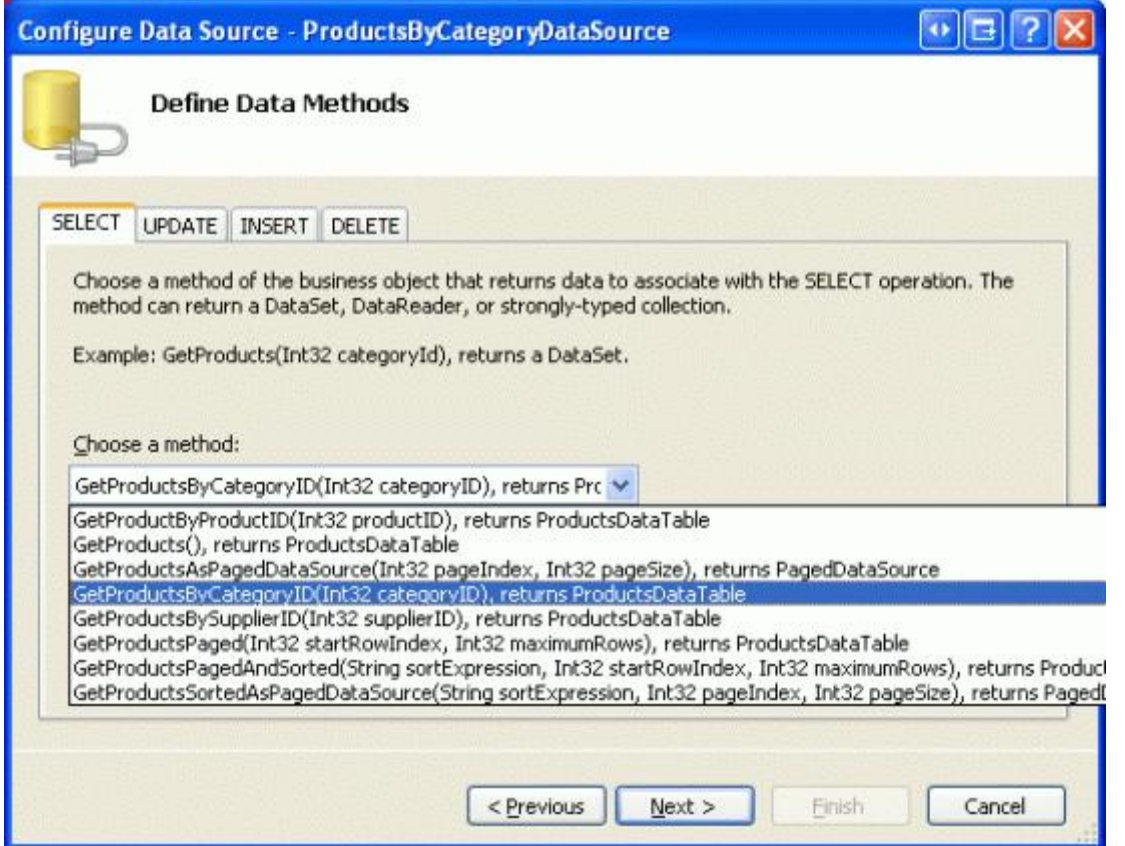

**Figure 8: Use the ProductsBLL Class's GetProductsByCategoryID(***categoryID***) Method**

The final step in the Configure Data Source wizard prompts for a parameter source for *categoryID*. Since this information is passed through the querystring field <code>CategoryID</code>, select QueryString from the drop-down list and enter "CategoryID" in the QueryStringField textbox as shown in Figure 9. Click Finish to complete the wizard.

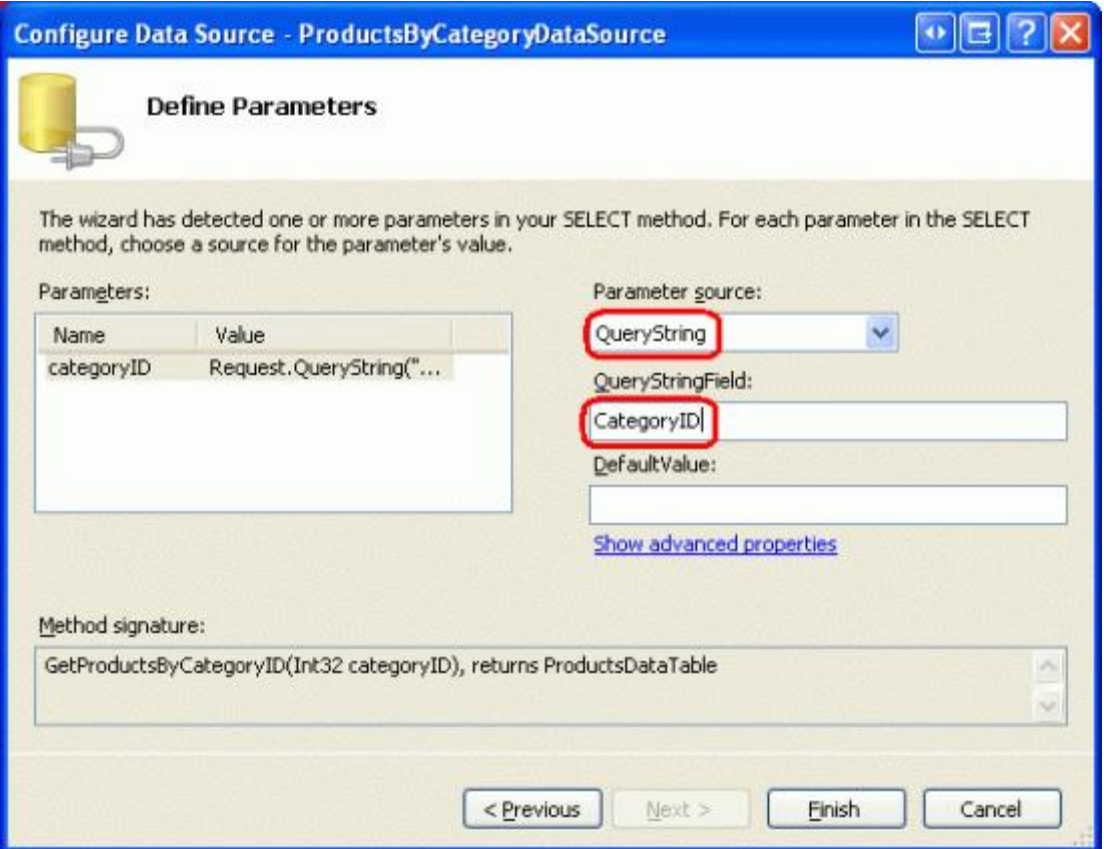

**Figure 9: Use the CategoryID Querystring Field for the** *categoryID* **Parameter**

After completing the wizard, Visual Studio will add corresponding BoundFields and a CheckBoxField to the GridView for the product data fields. Remove all but the ProductName, UnitPrice, and SupplierName BoundFields. Customize these three BoundFields' HeaderText properties to read "Product", "Price", and "Supplier", respectively. Format the UnitPrice BoundField as a currency.

Next, add a HyperLinkField and move it to the left-most position. Set its Text property to "View Details", its DataNavigateUrlFields property to ProductID, and its DataNavigateUrlFormatString property to ~/SiteMapProvider/ProductDetails.aspx?ProductID={0}.

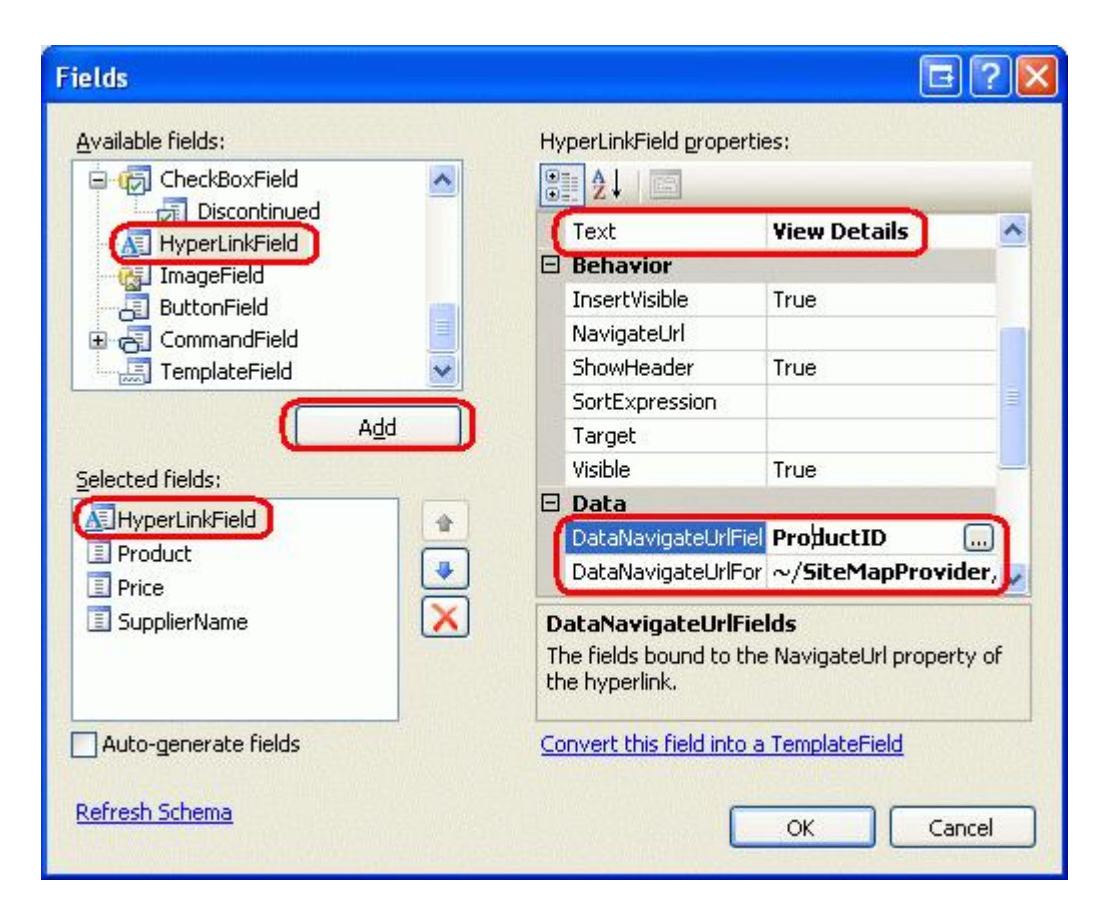

**Figure 10: Add a "View Details" HyperLinkField that Points to ProductDetails.aspx**

After making these customizations, the GridView and ObjectDataSource's declarative markup should resemble the following:

```
<asp:GridView ID="ProductsByCategory" runat="server" AutoGenerateColumns="False"
    DataKeyNames="ProductID" DataSourceID="ProductsByCategoryDataSource"
    EnableViewState="False">
    <Columns>
        <asp:HyperLinkField DataNavigateUrlFields="ProductID"
            DataNavigateUrlFormatString=
                "~/SiteMapProvider/ProductDetails.aspx?ProductID={0}"
            Text="View Details" />
        <asp:BoundField DataField="ProductName" HeaderText="Product"
            SortExpression="ProductName" />
        <asp:BoundField DataField="UnitPrice" DataFormatString="{0:c}"
            HeaderText="Price" HtmlEncode="False"
            SortExpression="UnitPrice" />
        <asp:BoundField DataField="SupplierName" HeaderText="Supplier"
            ReadOnly="True" SortExpression="SupplierName" />
    </Columns>
</asp:GridView>
<asp:ObjectDataSource ID="ProductsByCategoryDataSource" runat="server"
    OldValuesParameterFormatString="original_{0}"
    SelectMethod="GetProductsByCategoryID" TypeName="ProductsBLL">
    <SelectParameters>
        <asp:QueryStringParameter Name="categoryID"
```

```
QueryStringField="CategoryID" Type="Int32" />
    </SelectParameters>
</asp:ObjectDataSource>
```
Return to viewing Default.aspx through a browser and click on the "View Products" link for Beverages. This will take you to ProductsByCategory.aspx?CategoryID=1, displaying the names, prices, and suppliers of the products in the Northwind database that belong to the Beverages category (see Figure 11). Feel free to further enhance this page to include a link to return users to the category listing page ( $\Delta E = 1$ ,  $\Delta E = 1$ ) and a DetailsView or FormView control that displays the selected category's name and description.

| <b>El Untitled Page - Microsoft Internet Explorer</b> |                                                                                                    | $\bullet$ $\Box$                          |  |
|-------------------------------------------------------|----------------------------------------------------------------------------------------------------|-------------------------------------------|--|
| Elle Edit View Figyorites Tools Help                  |                                                                                                    |                                           |  |
|                                                       | O Book • ○ 国国伯 P Search 女 Favorites ● ② - ③ 国 · □ ● A. 弘頭                                                       |                                           |  |
|                                                       |                                                                                                    |                                           |  |
|                                                       | Address ( http://localhost:4935/ASPNET_Data_Tutorial_62_C5/SiteMapProvider/ProductsByCategory.aspx?CategoryID=1 | $V = 60$                                  |  |
| Working with Data Tutorials                           |                                                                                                    |                                           |  |
|                                                       |                                                                                                    |                                           |  |
| Home                                                  |                                                                                                    |                                           |  |
|                                                       | <b>Products by Category</b>                                                                                     |                                           |  |
| Basic Reporting                                       | Product                                                                                                    | Price                                     |  |
| Simple Display                                        | <b>View Details Chai Tea</b>                                                                                    | <b>Supplier</b><br>\$19.95 Exotic Liquids |  |
| <b>Declarative</b><br>Parameters                      | Mew Details Chang                                                                                               | \$19.00 Exotic Liquids                    |  |
|                                                       | View Details Guaraná Fantástica                                                                                 | \$4.50 Refrescos Americanas LTDA          |  |
| Setting Parameter<br>Values                           | View Details Sasquatch Ale                                                                                      | \$14.00 Bigfoot Breweries                 |  |
|                                                       | View Details Steeleye Stout                                                                                     | \$18.00 Bigfoot Breweries                 |  |
|                                                       | View Details Chartreuse verte.                                                                                  | \$18.00 Aux joyeux ecclésiastiques        |  |
| Filtering Reports                                     | View Details Ipoh Coffee                                                                                        | \$45.00 Leka Trading                      |  |
| Filter by Drop-Down.<br>List                          | Mew Details Laughing Lumberjack Lager \$14.00 Bigfoot Breweries                                                 |                                           |  |
|                                                       | View Details Outback Lager                                                                                      | \$15.00 Paylova, Ltd.                     |  |
| Master-Details-<br><b>Details</b>                     | Mew Details Rhönbrau Klosterbier                                                                                | \$7.75 Plutzer Lebensmittelgroßmärkte AG  |  |
|                                                       | View Details Lakkalikööri                                                                                       | \$18.00 Karkki Ov                         |  |
| Master/Detail Across<br>Two Pages                     | <b>View Details Acme Tea</b>                                                                                    | \$19.95 Exotic Liquids                    |  |
|                                                       | View Details Acme Coffee                                                                                        | \$24.95 Exotic Liquids                    |  |
| Details of Selected                                   | <b>View Details Acme Tea</b>                                                                                    | \$15.00 Ma Maison                         |  |
| Done                                                  |                                                                                                    | Local Intranet                            |  |

**Figure 11: The Beverages' Names, Prices, and Suppliers are Displayed** 

#### **Step 4: Showing a Product's Details**

The final page, ProductDetails.aspx, displays the selected products details. Open ProductDetails.aspx and drag a DetailsView from the Toolbox onto the Designer. Set the DetailsView's ID property to ProductInfo and clear out its Height and Width property values. From its smart tag, bind the DetailsView to a new ObjectDataSource named ProductDataSource, configuring the ObjectDataSource to pull its data from the ProductsBLL class's GetProductByProductID(*productID*) method. As with the previous web pages created in Steps 2 and 3, set the drop-down lists in the UPDATE, INSERT, and DELETE tabs to "(None)".

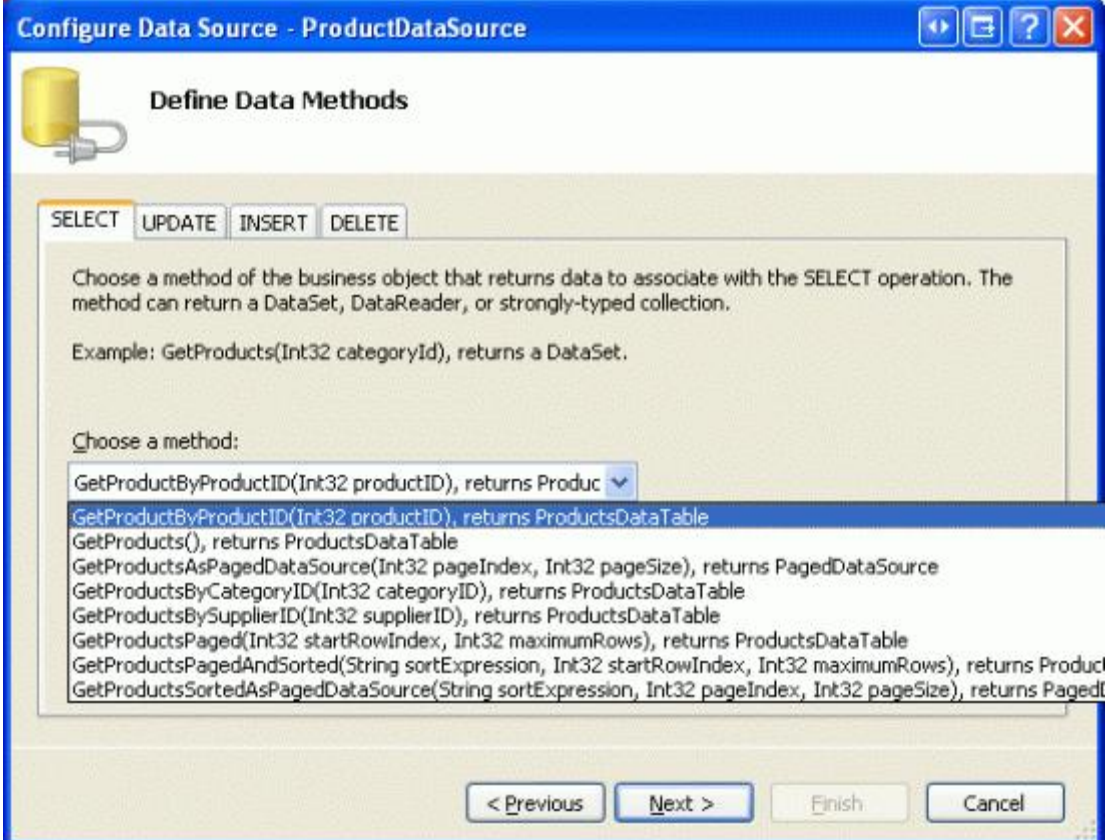

**Figure 12: Configure the ObjectDataSource to Use the GetProductByProductID(***productID***) Method**

The last step of the Configure Data Source wizard prompts for the source of the *productID* parameter. Since this data comes through the querystring field ProductID, set the drop-down list to QueryString and the QueryStringField textbox to "ProductID". Finally, click the Finish button to complete the wizard.

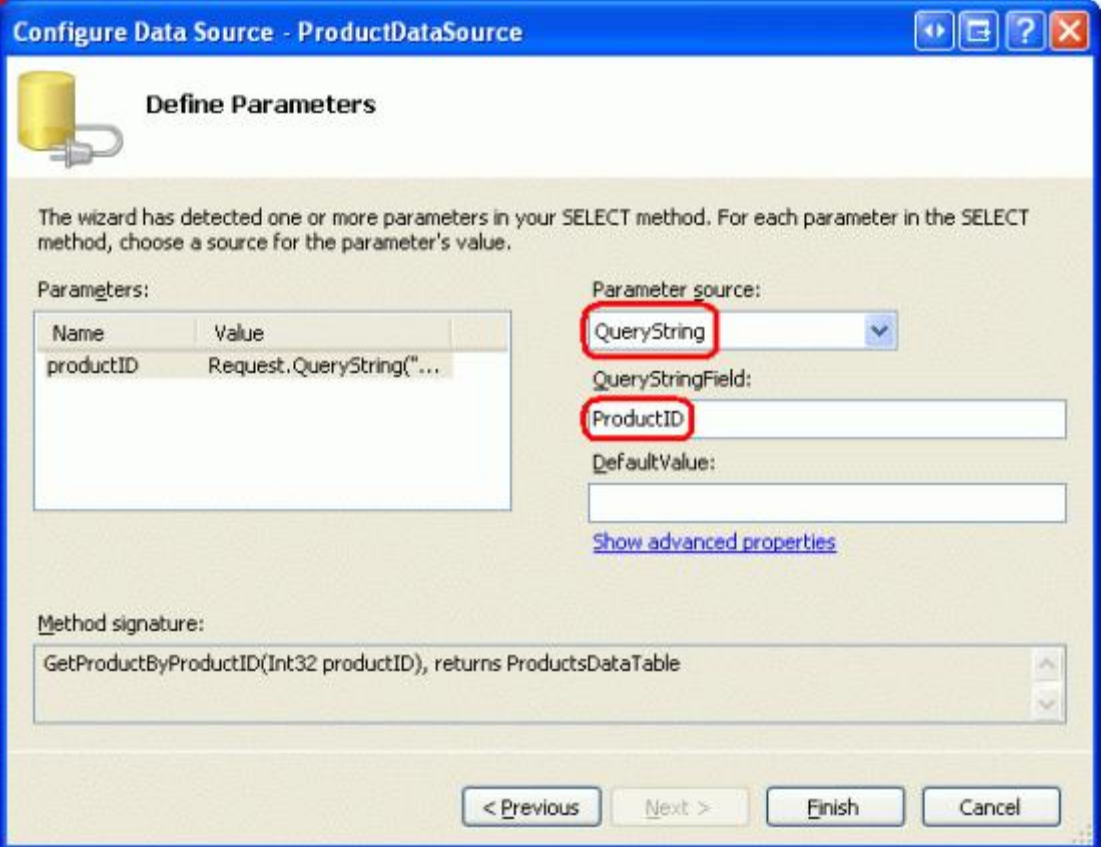

**Figure 13: Configure the** *productID* **Parameter to Pull its Value from the ProductID Querystring Field**

After completing the Configure Data Source wizard, Visual Studio will create corresponding BoundFields and a CheckBoxField in the DetailsView for the product data fields. Remove the ProductID, SupplierID, and CategoryID BoundFields and configure the remaining fields as you see fit. After a handful of aesthetic configurations, my DetailsView and ObjectDataSource's declarative markup looked like the following:

```
<asp:DetailsView ID="ProductInfo" runat="server" AutoGenerateRows="False"
   DataKeyNames="ProductID" DataSourceID="ProductDataSource"
   EnableViewState="False">
   <Fields>
       <asp:BoundField DataField="ProductName" HeaderText="Product"
            SortExpression="ProductName" />
       <asp:BoundField DataField="CategoryName" HeaderText="Category"
            ReadOnly="True" SortExpression="CategoryName" />
       <asp:BoundField DataField="SupplierName" HeaderText="Supplier"
            ReadOnly="True" SortExpression="SupplierName" />
       <asp:BoundField DataField="QuantityPerUnit" HeaderText="Qty/Unit"
            SortExpression="QuantityPerUnit" />
       <asp:BoundField DataField="UnitPrice" DataFormatString="{0:c}"
            HeaderText="Price" HtmlEncode="False"
            SortExpression="UnitPrice" />
       <asp:BoundField DataField="UnitsInStock" HeaderText="Units In Stock"
            SortExpression="UnitsInStock" />
       <asp:BoundField DataField="UnitsOnOrder" HeaderText="Units On Order"
            SortExpression="UnitsOnOrder" />
       <asp:BoundField DataField="ReorderLevel" HeaderText="Reorder Level"
```

```
SortExpression="ReorderLevel" />
        <asp:CheckBoxField DataField="Discontinued" HeaderText="Discontinued"
            SortExpression="Discontinued" />
    </Fields>
</asp:DetailsView>
<asp:ObjectDataSource ID="ProductDataSource" runat="server"
    OldValuesParameterFormatString="original_{0}"
    SelectMethod="GetProductByProductID" TypeName="ProductsBLL">
    <SelectParameters>
        <asp:QueryStringParameter Name="productID"
            QueryStringField="ProductID" Type="Int32" />
    </SelectParameters>
</asp:ObjectDataSource>
```
To test this page, return to Default.aspx and click on "View Products" for the Beverages category. From the listing of beverage products, click on the "View Details" link for Chai Tea. This will take you to ProductDetails.aspx?ProductID=1, which shows a Chai Tea's details (see Figure 14).

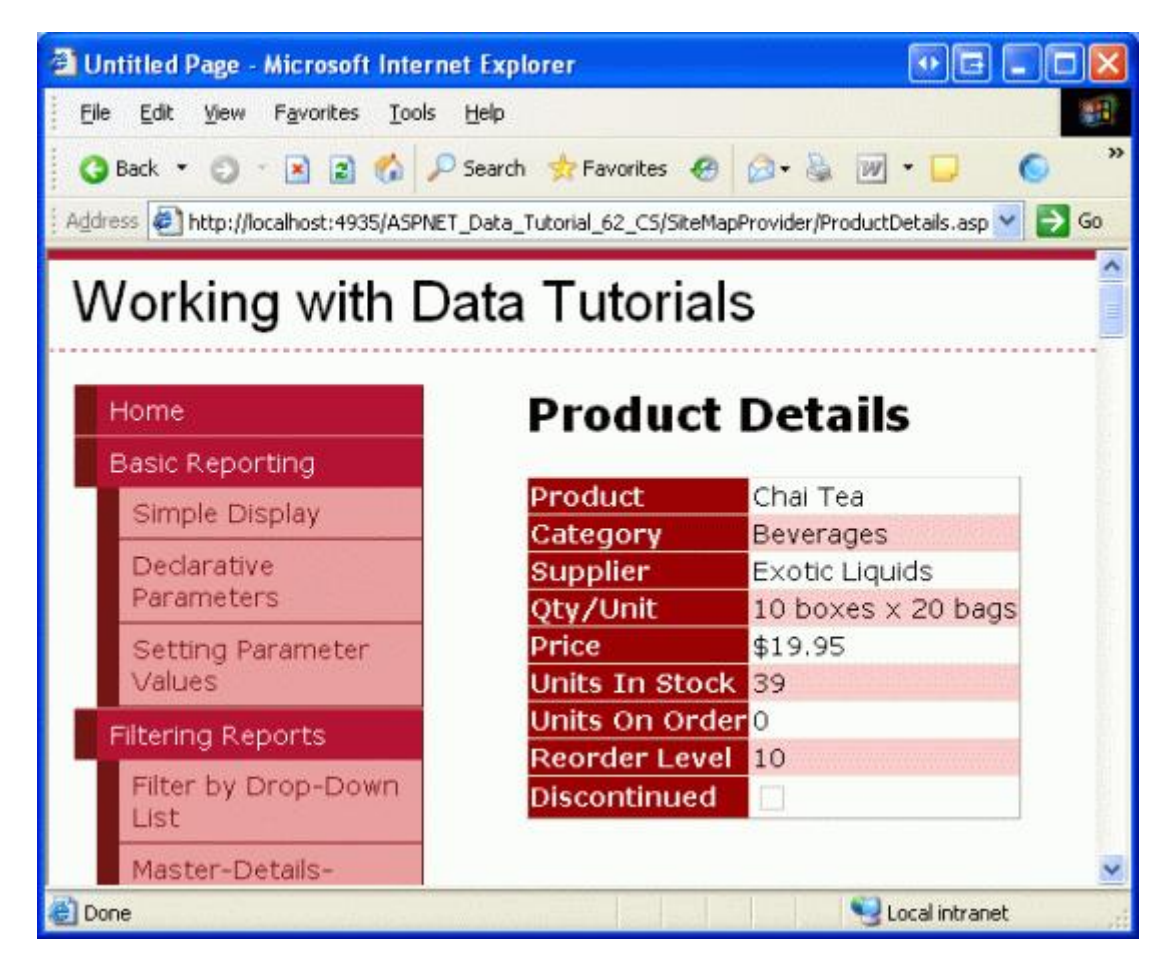

**Figure 14: Chai Tea's Supplier, Category, Price, and Other Information is Displayed** 

# **Step 5: Understanding the Inner Workings of a Site Map Provider**

The site map is represented in the web server's memory as a collection of  $\text{StetmapNode}}$  instances that form a hierarchy. There must be exactly one root, all non-root nodes must have exactly one parent node, and all nodes may have an arbitrary number of children. Each siteMapNode object represents a section in the website's structure; these sections commonly have a corresponding web page. Consequently, the *SiteMapNode class* has properties like Title, Url, and Description, which provide information for the section the SiteMapNode represents. There is also a Key property that uniquely identifies each siteMapNode in the hierarchy, as well as properties used to establish this hierarchy – ChildNodes, ParentNode, NextSibling, PreviousSibling, and so forth.

Figure 15 shows the general site map structure from Figure 1, but with the implementation details sketched out in finer detail.

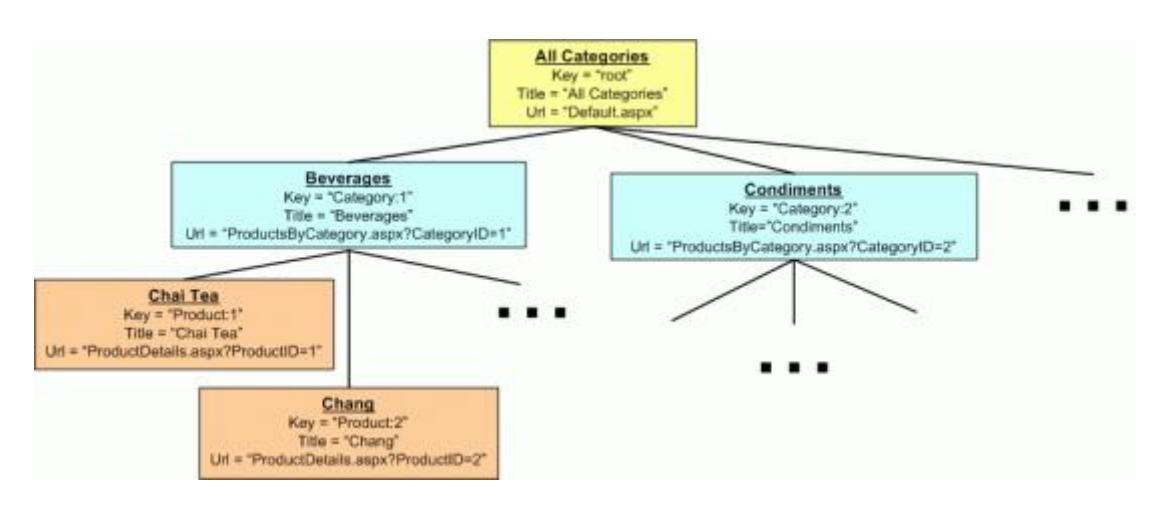

**Figure 15: Each SiteMapNode has Properties Like Title, Url, Key, and So On**

The site map is accessible through the siteMap class in the System. Web namespace. This class's RootNode property returns the site map's root SiteMapNode instance; CurrentNode returns the SiteMapNode whose Url property matches the URL of the currently requested page. This class is used internally by ASP.NET 2.0's navigation Web controls.

When the SiteMap class's properties are accessed, it must serialize the site map structure from some persistent medium into memory. However, the site map serialization logic is not hard coded into the SiteMap class. Instead, at runtime the SiteMap class determines which site map *provider* to use for serialization. By default, the XmlSiteMapProvider class is used, which reads the site map's structure from a properly-formatted XML file. However, with a little bit of work we can create our own custom site map provider.

All site map providers must be derived from the siteMapProvider class, which includes the essential methods and properties needed for site map providers, but omits many of the implementation details. A second class, StaticSiteMapProvider, extends the SiteMapProvider class and contains a more robust implementation of the needed functionality. Internally, the StaticSiteMapProvider stores the SiteMapNode instances of the site map in a Hashtable and provides methods like AddNode(*child*, *parent*), RemoveNode(*siteMapNode*), and Clear() that add and remove SiteMapNodes to the internal Hashtable. XmlSiteMapProvider is derived from StaticSiteMapProvider.

When creating a custom site map provider that extends staticSiteMapProvider, there are two abstract methods that must be overridden: BuildSiteMap and GetRootNodeCore. BuildSiteMap, as its name implies, is responsible for loading the site map structure from persistent storage and constructing it in memory. GetRootNodeCore returns the root node in the site map.

Before a web application can use a site map provider it must be registered in the application's configuration. By default, the XmlSiteMapProvider class is registered using the name AspNetXmlSiteMapProvider. To register

additional site map providers, add the following markup to Web.config:

```
<configuration>
   <system.web>
        ...
       <siteMap defaultProvider="defaultProviderName">
         <providers>
           <add name="name" type="type" />
          </providers>
        </siteMap>
    </system.web>
</configuration>
```
The *name* value assigns a human-readable name to the provider while *type* specifies the fully-qualified type name of the site map provider. We'll explore concrete values for the *name* and *type* values in Step 7, after we've created our custom site map provider.

The site map provider class is instantiated the first time it is accessed from the SiteMap class and remains in memory for the lifetime of the web application. Since there is only one instance of the site map provider that may be invoked from multiple, concurrent web site visitors, it is imperative that the provider's methods be *thread-safe*.

For performance and scalability reasons, it's important that we cache the in-memory site map structure and return this cached structure rather than recreating it every time the BuildSiteMap method is invoked. BuildSiteMap may be called several times per page request per user, depending on the navigation controls in use on the page and the depth of the site map structure. In any case, if we do not cache the site map structure in BuildSiteMap then each time it is invoked we would need to re-retrieve the product and category information from the architecture (which would result in a query to the database). As we discussed in the previous caching tutorials, cached data can become stale. To combat this, we can use either time- or SQL cache dependency-based expiries.

**Note:** A site map provider may optionally override the **Initialize method**. Initialize is invoked when the site map provider is first instantiated and is passed any custom attributes assigned to the provider in Web.config in the <add> element like: <add name="*name*" type="*type*" *customAttribute***="***value***"** />. It is useful if you want to allow a page developer to specify various site map provider-related settings without having to modify the provider's code. For example, if we were reading the category and products data directly from the database as opposed to through the architecture, we'd likely want to let the page developer specify the database connection string through Web.config rather than using a hard coded value in the provider's code. The custom site map provider we'll build in Step 6 does not override this Initialize method. For an example of using the Initialize method, refer to Jeff Prosise's Storing Site Maps in SQL Server article.

#### **Step 6: Creating the Custom Site Map Provider**

To create a custom site map provider that builds the site map from the categories and products in the Northwind database, we need to create a class that extends StaticSiteMapProvider. In Step 1 I asked you to add a CustomProviders folder in the App\_Code folder - add a new class to this folder named NorthwindSiteMapProvider. Add the following code to the NorthwindSiteMapProvider class:

```
using System;
using System.Data;
using System.Configuration;
using System.Web;
using System.Web.Security;
using System.Web.UI;
```

```
using System.Web.UI.WebControls;
using System.Web.UI.WebControls.WebParts;
using System.Web.UI.HtmlControls;
using System.Web.Caching;
public class NorthwindSiteMapProvider : StaticSiteMapProvider
{
    private readonly object siteMapLock = new object();
   private SiteMapNode root = null;
    public const string CacheDependencyKey =
        "NorthwindSiteMapProviderCacheDependency";
    public override SiteMapNode BuildSiteMap()
    {
        // Use a lock to make this method thread-safe
        lock (siteMapLock)
        {
            // First, see if we already have constructed the
            // rootNode. If so, return it...
            if (root != null)
                return root;
            // We need to build the site map!
            // Clear out the current site map structure
            base.Clear();
            // Get the categories and products information from the database
            ProductsBLL productsAPI = new ProductsBLL();
            Northwind.ProductsDataTable products = productsAPI.GetProducts();
            // Create the root SiteMapNode
            root = new SiteMapNode(
                this, "root", "~/SiteMapProvider/Default.aspx", "All Categories");
            AddNode(root);
            // Create SiteMapNodes for the categories and products
            foreach (Northwind.ProductsRow product in products)
            {
                // Add a new category SiteMapNode, if needed
                string categoryKey, categoryName;
                bool createUrlForCategoryNode = true;
                if (product.IsCategoryIDNull())
                {
                    categoryKey = "Category:None";
                    categoryName = "None";
                    createUrlForCategoryNode = false;
                }
                else
                {
                    categoryKey = string.Concat("Category:", product.CategoryID);
                    categoryName = product.CategoryName;
                }
                SiteMapNode categoryNode = FindSiteMapNodeFromKey(categoryKey);
                // Add the category SiteMapNode if it does not exist
```

```
if (categoryNode == null)
            {
                string productsByCategoryUrl = string.Empty;
                if (createUrlForCategoryNode)
                    productsByCategoryUrl =
                        "~/SiteMapProvider/ProductsByCategory.aspx?CategoryID="
                        + product.CategoryID;
                categoryNode = new SiteMapNode(
                    this, categoryKey, productsByCategoryUrl, categoryName);
                AddNode(categoryNode, root);
            }
            // Add the product SiteMapNode
            string productUrl =
                "~/SiteMapProvider/ProductDetails.aspx?ProductID="
                + product.ProductID;
            SiteMapNode productNode = new SiteMapNode(
                this, string.Concat("Product:", product.ProductID),
                productUrl, product.ProductName);
            AddNode(productNode, categoryNode);
        }
        // Add a "dummy" item to the cache using a SqlCacheDependency
        // on the Products and Categories tables
        System.Web.Caching.SqlCacheDependency productsTableDependency =
            new System.Web.Caching.SqlCacheDependency("NorthwindDB", "Products");
        System.Web.Caching.SqlCacheDependency categoriesTableDependency =
            new System.Web.Caching.SqlCacheDependency("NorthwindDB", "Categories");
        // Create an AggregateCacheDependency
        System.Web.Caching.AggregateCacheDependency aggregateDependencies =
            new System.Web.Caching.AggregateCacheDependency();
        aggregateDependencies.Add(productsTableDependency, categoriesTableDependency);
        // Add the item to the cache specifying a callback function
        HttpRuntime.Cache.Insert(
            CacheDependencyKey, DateTime.Now, aggregateDependencies,
            Cache.NoAbsoluteExpiration, Cache.NoSlidingExpiration,
            CacheItemPriority.Normal,
            new CacheItemRemovedCallback(OnSiteMapChanged));
        // Finally, return the root node
       return root;
    }
protected override SiteMapNode GetRootNodeCore()
   return BuildSiteMap();
protected void OnSiteMapChanged(string key, object value, CacheItemRemovedReason reas
    lock (siteMapLock)
```

```
19 of 26
```
}

{

}

{

{

```
if (string.Compare(key, CacheDependencyKey) == 0)
            {
                // Refresh the site map
               root = null;}
       }
    }
   public DateTime? CachedDate
    {
       get
        {
           return HttpRuntime.Cache[CacheDependencyKey] as DateTime?;
        }
   }
}
```
Let's start with exploring this class's BuildSiteMap method, which starts with a lock statement. The lock statement only allows one thread at a time to enter, thereby serializing access to its code and preventing two concurrent threads from stepping on one another's toes.

The class-level SiteMapNode variable root is used to cache the site map structure. When the site map is constructed for the first time, or for the first time after the underlying data has been modified, root will be null and the site map structure will be constructed. The site map's root node is assigned to root during the construction process so that the next time this method is called, root will not be null. Consequently, so long as root is not null the site map structure will be returned to the caller without having to recreate it.

If root is null, the site map structure is created from the product and category information. The site map is built by creating the SiteMapNode instances and then forming the hierarchy through calls to the StaticSiteMapProvider class's AddNode method. AddNode performs the internal bookkeeping, storing the assorted SiteMapNode instances in a Hashtable. Before we start constructing the hierarchy, we start by calling the Clear method, which clears out the elements from the internal Hashtable. Next, the ProductsBLL class's GetProducts method and the resulting ProductsDataTable are stored in local variables.

The site map's construction begins by creating the root node and assigning it to  $\text{root}$ . The overload of the SiteMapNode's constructor used here and throughout this BuildSiteMap is passed the following information:

- A reference to the site map provider  $(\text{this})$ .
- The SiteMapNode's Key. This required value must be unique for each SiteMapNode.
- The SiteMapNode's Url. Url is optional, but if provided, each SiteMapNode's Url value must be unique.
- The SiteMapNode's Title, which is required.

The AddNode (root) method call adds the SiteMapNode root to the site map as the root. Next, each ProductRow in the ProductsDataTable is enumerated. If there already exists a SiteMapNode for the current product's category, it is referenced. Otherwise, a new SiteMapNode for the category is created and added as a child of the SiteMapNode root through the AddNode (categoryNode, root) method call. After the appropriate category SiteMapNode node has been found or created, a SiteMapNode is created for the current product and added as a child of the category SiteMapNode via AddNode (productNode, categoryNode). Note that the category SiteMapNode's Url property value is ~/SiteMapProvider/ProductsByCategory.aspx? CategoryID=categoryID while the product SiteMapNode's Url property is assigned ~/SiteMapNode/ProductDetails.aspx?ProductID=*productID*.

Note: Those products that have a database NULL value for their CategoryID are grouped under a category SiteMapNode whose Title property is set to "None" and whose Url property is set to an empty string. I

decided to set Url to an empty string since the ProductBLL class's GetProductsByCategory(*categoryID*) method currently lacks the capability to return just those products with a NULL CategoryID value. Also, I wanted to demonstrate how the navigation controls render a SiteMapNode that lacks a value for its Url property. I encourage you to extend this tutorial so that the "None" SiteMapNode's Url property points to ProductsByCategory.aspx, yet only displays the products with NULL CategoryID values.

After constructing the site map, an arbitrary object is added to the data cache using a SQL cache dependency on the Categories and Products tables through an AggregateCacheDependency object. We explored using SQL cache dependencies in the preceding tutorial, *Using SQL Cache Dependencies*. The custom site map provider, however, uses an overload of the data cache's Insert method that we've yet to explore. This overload accepts as its final input parameter a delegate that is called when the object is removed from the cache. Specifically, we pass in a new CacheItemRemovedCallback delegate that points to the OnSiteMapChanged method defined further down in the NorthwindSiteMapProvider class.

**Note:** The in-memory representation of the site map is cached through the class-level variable  $\text{root}$ . Since there is only one instance of the custom site map provider class and since that instance is shared among all threads in the web application, this class variable serves as a cache. The BuildSiteMap method also uses the data cache, but only as a means to receive notification when the underlying database data in the Categories or Products tables changes. Note that the value put into the data cache is just the current date and time. The actual site map data is *not* put in the data cache.

The BuildSiteMap method completes by returning the root node of the site map.

The remaining methods are fairly straightforward. GetRootNodeCore is responsible for returning the root node. Since BuildSiteMap returns the root, GetRootNodeCore simply returns BuildSiteMap's return value. The OnSiteMapChanged method sets root back to null when the cache item is removed. With root set back to null, the next time BuildSiteMap is invoked, the site map structure will be rebuilt. Lastly, the CachedDate property returns the date and time value stored in the data cache, if such a value exists. This property can be used by a page developer to determine when the site map data was last cached.

#### **Step 7: Registering the NorthwindSiteMapProvider**

In order for our web application to use the NorthwindSiteMapProvider site map provider created in Step 6, we need to register it in the <siteMap> section of Web.config. Specifically, add the following markup within the <system.web> element in Web.config:

```
<siteMap defaultProvider="AspNetXmlSiteMapProvider">
  <providers>
   <add name="Northwind" type="NorthwindSiteMapProvider" />
 </providers>
</siteMap>
```
This markup does two things: first, it indicates that the built-in AspNetXmlSiteMapProvider is the default site map provider; second, it registers the custom site map provider created in Step 6 with the human-friendly name "Northwind".

**Note:** For site map providers located in the application's  $App \text{ Code folder}$ , the value of the type attribute is simply the class name. Alternatively, the custom site map provider could have been created in a separate Class Library project with the compiled assembly placed in the web application's /Bin directory. In that case, the type attribute value would be "*Namespace*.*ClassName*, *AssemblyName*".

After updating Web.config, take a moment to view any page from the tutorials in a browser. Note that the

navigation interface on the left still shows the sections and tutorials defined in Web.sitemap. This is because we left AspNetXmlSiteMapProvider as the default provider. In order to create a navigation user interface element that uses the NorthwindSiteMapProvider, we'll need to explicitly specify that the "Northwind" site map provider should be used. We'll see how to accomplish this in Step 8.

#### **Step 8: Displaying Site Map Information Using the Custom Site Map Provider**

With the custom site map provider created and registered in Web.config, we're ready to add navigation controls to the Default.aspx, ProductsByCategory.aspx, and ProductDetails.aspx pages in the SiteMapProvider folder. Start by opening the Default.aspx page and drag a SiteMapPath from the Toolbox onto the Designer. The SiteMapPath control is located in the Navigation section of the Toolbox.

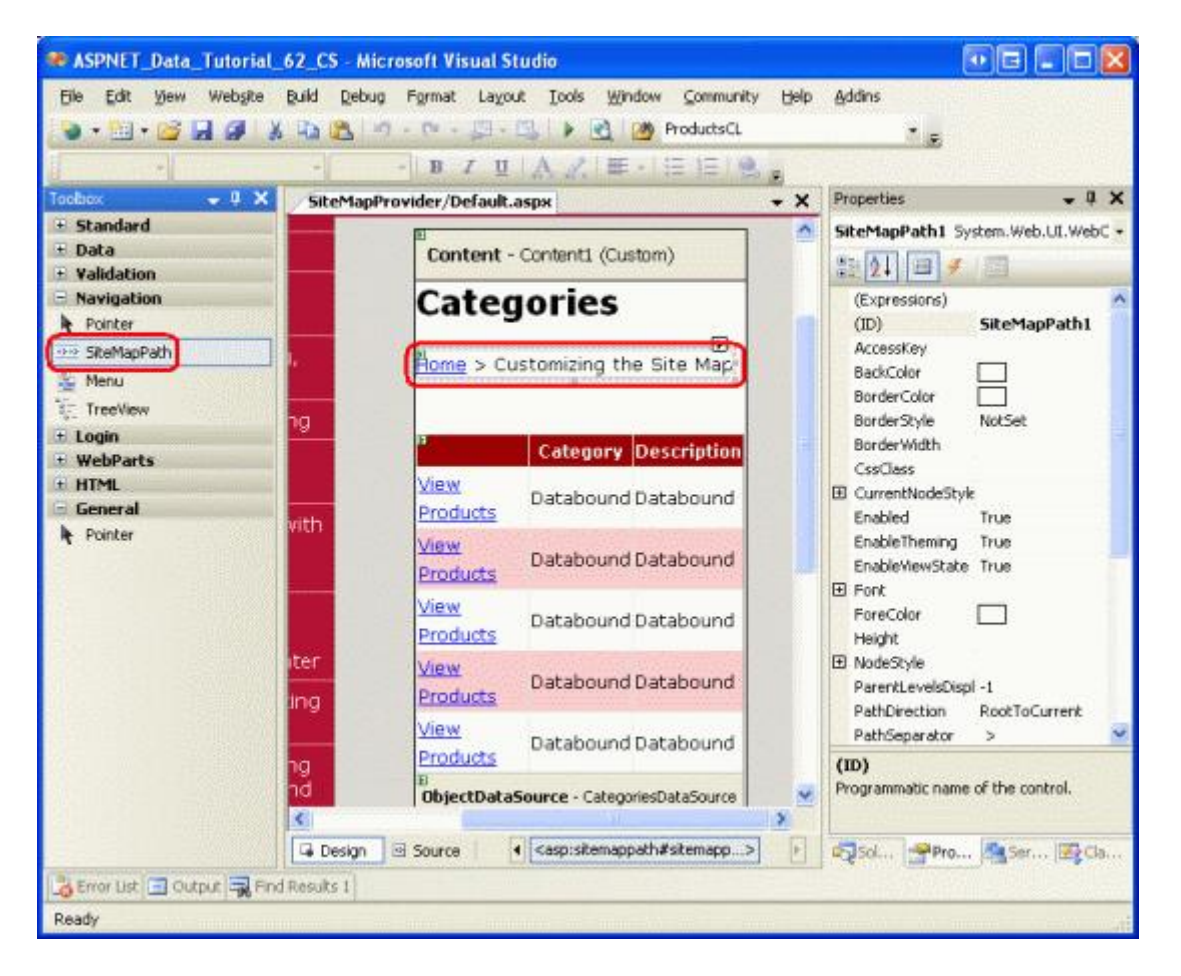

**Figure 16: Add a SiteMapPath to Default.aspx**

The SiteMapPath control displays a breadcrumb, indicating the current page's location within the site map. We added a SiteMapPath to the top of the master page back in the *Master Pages and Site Navigation* tutorial.

Take a moment to view this page through a browser. The SiteMapPath added in Figure 16 uses the default site map provider, pulling its data from Web.sitemap. Therefore, the breadcrumb shows "Home > Customizing the Site Map", just like the breadcrumb in the upper-right corner.

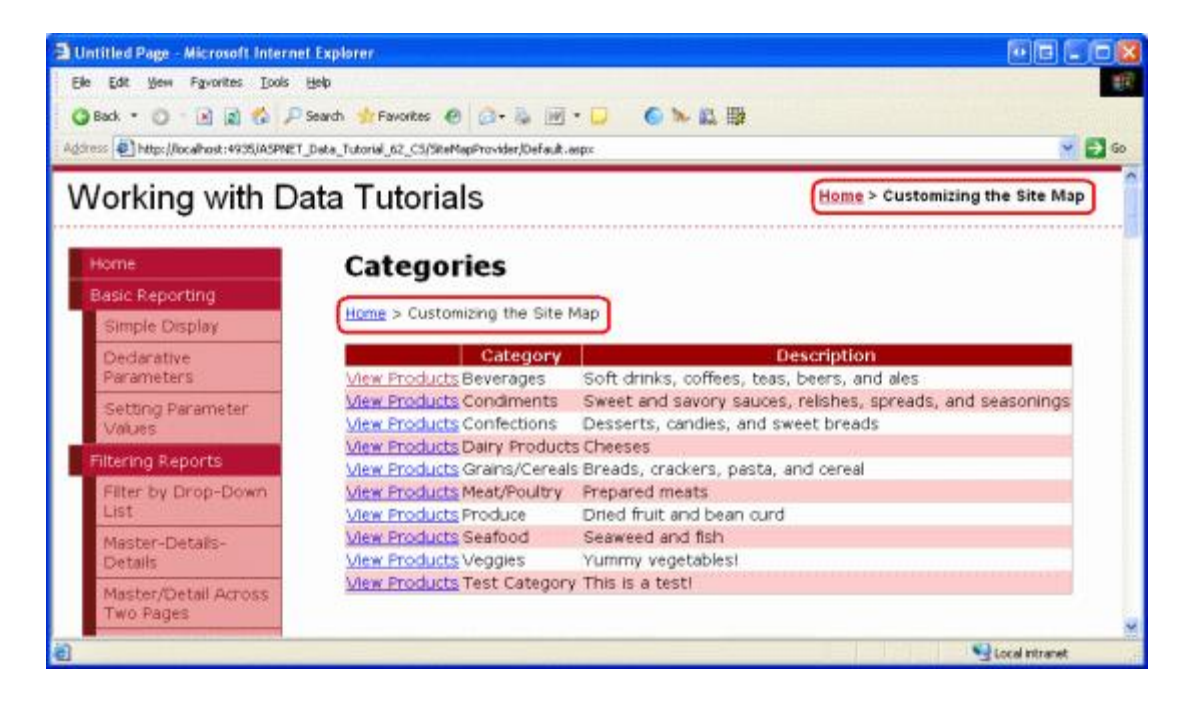

**Figure 17: The Breadcrumb Uses the Default Site Map Provider**

To have the SiteMapPath added in Figure 16 use the custom site map provider we created in Step 6, set its SiteMapProvider property to "Northwind", the name we assigned to the NorthwindSiteMapProvider in Web.config. Unfortunately, the Designer continues to use the default site map provider, but if you visit the page through a browser after making this property change you'll see that the breadcrumb now uses the custom site map provider.

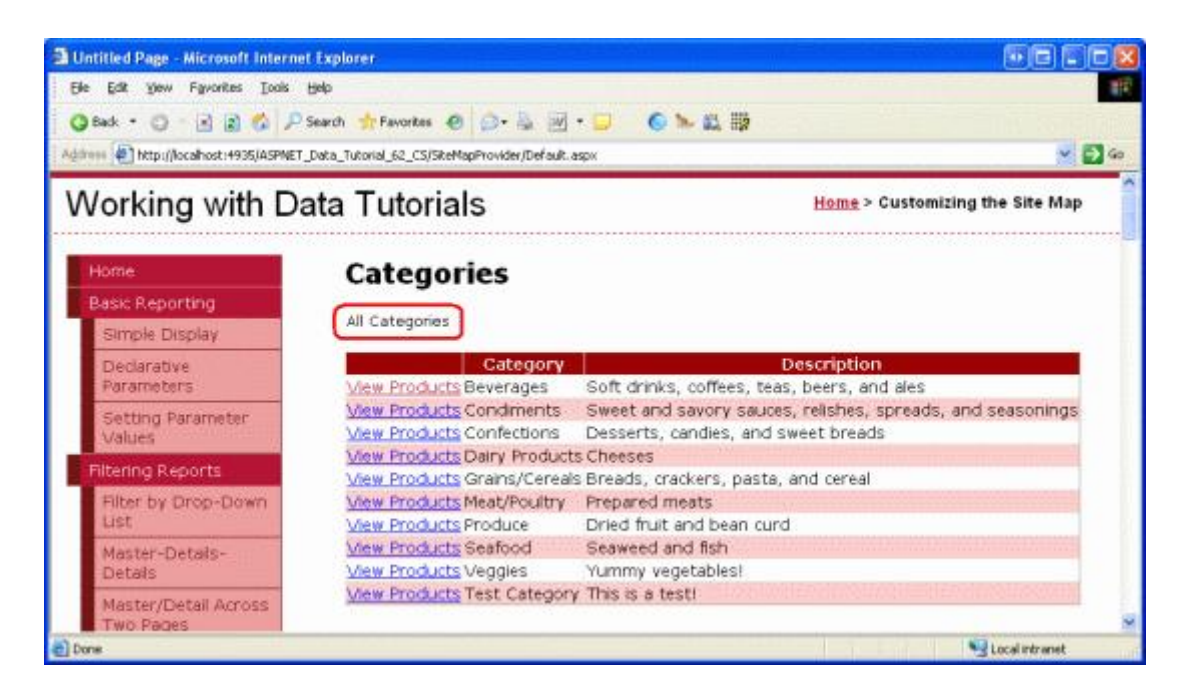

**Figure 18: The Breadcrumb Now Uses the Custom Site Map Provider NorthwindSiteMapProvider**

The SiteMapPath control displays a more functional user interface in the ProductsByCategory.aspx and

ProductDetails.aspx pages. Add a SiteMapPath to these pages, setting the SiteMapProvider property in both to "Northwind". From Default.aspx click on the "View Products" link for Beverages, and then on the "View Details" link for Chai Tea. As Figure 19 shows, the breadcrumb includes the current site map section ("Chai Tea") and its ancestors: "Beverages" and "All Categories".

| <b>Untitled Page - Microsoft Internet Explorer</b>                                               |                                       |                    |  |  |  |
|--------------------------------------------------------------------------------------------------|---------------------------------------|--------------------|--|--|--|
| File Edit View Favorites Tools<br>Help                                                           |                                       |                    |  |  |  |
|                                                                                                  |                                       | $\mathbf{v}$       |  |  |  |
| Address @ http://localhost:4935/ASPNET_Data_Tutorial_62_CS/SiteMapProvider/ProductDetails.asp: V |                                       | Go                 |  |  |  |
|                                                                                                  |                                       |                    |  |  |  |
| Working with Data Tutorials                                                                      |                                       |                    |  |  |  |
|                                                                                                  |                                       |                    |  |  |  |
| <b>Product Details</b><br>Home                                                                   |                                       |                    |  |  |  |
| <b>Basic Reporting</b>                                                                           |                                       |                    |  |  |  |
| Simple Display                                                                                   | All Categories > Beverages > Chai Tea |                    |  |  |  |
| Declarative                                                                                      | Product                               | Chai Tea           |  |  |  |
| Parameters                                                                                       | Category                              | Beverages          |  |  |  |
| Setting Parameter                                                                                | <b>Supplier</b>                       | Exotic Liquids     |  |  |  |
| Values                                                                                           | Qty/Unit                              | 10 boxes x 20 bags |  |  |  |
|                                                                                                  | Price                                 | \$19.96            |  |  |  |
| <b>Filtering Reports</b>                                                                         | Units In Stock 39                     |                    |  |  |  |
| Filter by Drop-Down                                                                              | Units On Order <sup>0</sup>           |                    |  |  |  |
| List                                                                                             | <b>Reorder Level</b>                  | 10                 |  |  |  |
| Master-Details-                                                                                  | <b>Discontinued</b>                   |                    |  |  |  |
| <b>Details</b>                                                                                   |                                       |                    |  |  |  |
| $100 - 110$                                                                                      |                                       |                    |  |  |  |
| Done                                                                                             |                                       | Local intranet     |  |  |  |

**Figure 19: The Breadcrumb Now Uses the Custom Site Map Provider NorthwindSiteMapProvider**

Other navigation user interface elements can be used in addition to the SiteMapPath, such as the Menu and TreeView controls. The Default.aspx, ProductsByCategory.aspx, and ProductDetails.aspx pages in the download for this tutorial, for example, all include Menu controls (see Figure 20). See Examining ASP.NET 2.0's Site Navigation Features and the Using Site Navigation Controls section of the ASP.NET 2.0 QuickStarts for a more in-depth look at the navigation controls and site map system in ASP.NET 2.0.

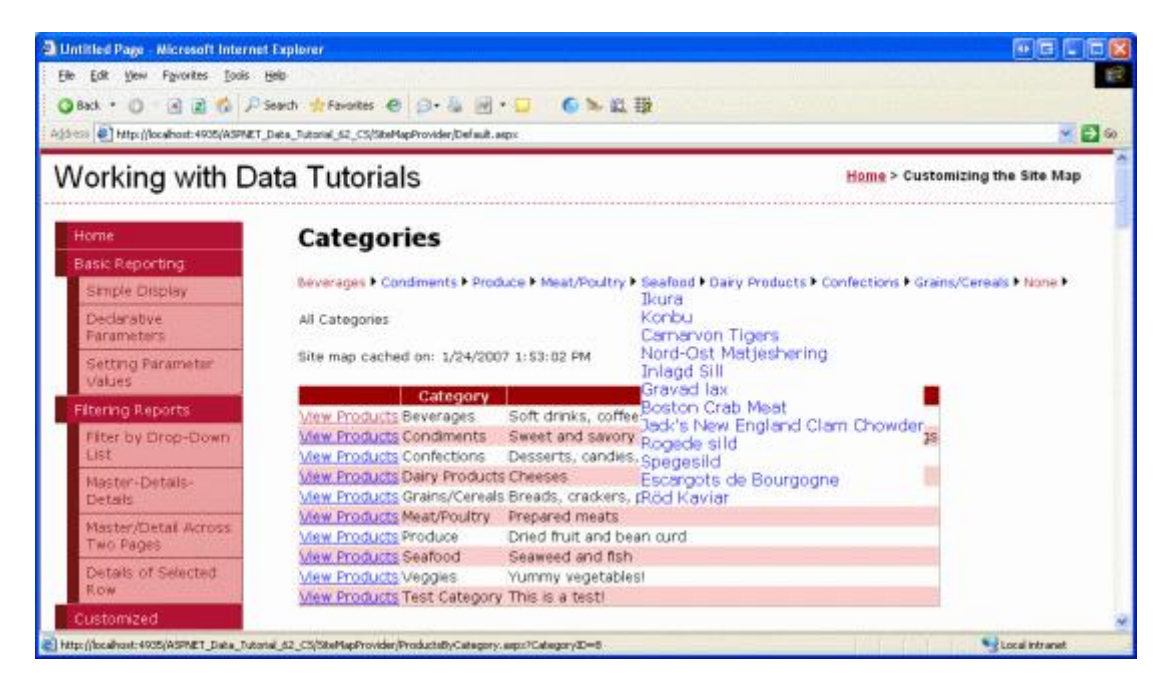

**Figure 20: The Menu Control Lists Each of the Categories and Products**

As mentioned earlier in this tutorial, the site map structure can be accessed programmatically through the SiteMap class. The following code returns the root SiteMapNode of the default provider:

```
SiteMapNode root = SiteMap. RootNode;
```
Since the AspNetXmlSiteMapProvider is the default provider for our application, the above code would return the root node defined in Web.sitemap. To reference a site map provider other than the default, use the SiteMap class's Providers property like so:

```
SiteMapNode root = SiteMap.Providers["name"].RootNode;
```
Where *name* is the name of the custom site map provider ("Northwind", for our web application).

To access a member specific to a site map provider, use SiteMap.Providers["*name*"] to retrieve the provider instance and then cast it to the appropriate type. For example, to display the NorthwindSiteMapProvider's CachedDate property in an ASP.NET page, use the following code:

```
NorthwindSiteMapProvider customProvider =
    SiteMap.Providers["Northwind"] as NorthwindSiteMapProvider;
if (customProvider != null)
{
    DateTime? lastCachedDate = customProvider.CachedDate;
    if (lastCachedDate != null)
        LabelID.Text = "Site map cached on: " + lastCachedDate.Value.ToString();
    else
        LabelID. Text = "The site map is being reconstructed!";
}
```
**Note:** Be sure to test out the SQL cache dependency feature. After visiting the Default.aspx,

ProductsByCategory.aspx, and ProductDetails.aspx pages, go to one of the tutorials in the Editing, Inserting, and Deleting section and edit the name of a category or product. Then return to one of the pages in the SiteMapProvider folder. Assuming enough time has passed for the polling mechanism to note the change to the underlying database, the site map should be updated to show the new product or category name.

#### **Summary**

ASP.NET 2.0's site map features includes a  $S$ iteMap class, a number of built-in navigation Web controls, and a default site map provider that expects the site map information persisted to an XML file. In order to use site map information from some other source – such as from a database, the application's architecture, or a remote Web service – we need to create a custom site map provider. This involves creating a class that derives, directly or indirectly, from the SiteMapProvider class.

In this tutorial we saw how to create a custom site map provider that based the site map on the product and category information culled from the application architecture. Our provider extended the StaticSiteMapProvider class and entailed creating a BuildSiteMap method that retrieved the data, constructed the site map hierarchy, and cached the resulting structure in a class-level variable. We used a SQL cache dependency with a callback function to invalidate the cached structure when the underlying Categories or Products data is modified.

Happy Programming!

# **Further Reading**

For more information on the topics discussed in this tutorial, refer to the following resources:

- Storing Site Maps in SQL Server and The SQL Site Map Provider You've Been Waiting For
- A Look at ASP.NET 2.0's Provider Model
- The Provider Toolkit
- Examining ASP.NET 2.0's Site Navigation Features

### **About the Author**

Scott Mitchell, author of seven ASP/ASP.NET books and founder of  $4GuysFromRolla.com$ , has been working with Microsoft Web technologies since 1998. Scott works as an independent consultant, trainer, and writer. His latest book is *Sams Teach Yourself ASP.NET 2.0 in 24 Hours*. He can be reached at mitchell@4GuysFromRolla.com. or via his blog, which can be found at http://ScottOnWriting.NET.

# **Special Thanks To…**

This tutorial series was reviewed by many helpful reviewers. Lead reviewers for this tutorial were Dave Gardner, Zack Jones, Teresa Murphy, and Bernadette Leigh. Interested in reviewing my upcoming MSDN articles? If so, drop me a line at mitchell@4GuysFromRolla.com.